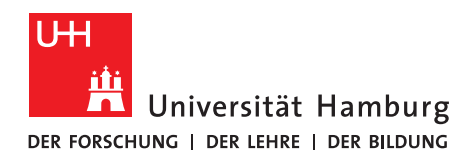

## **CAMPUS-CENTER**

## **Anleitung zur Online-Bewerbung für internationale Studienanfängerinnen und Studienanfänger aus Staaten außerhalb der Europäischen Union**

## *Bewerbungsbeispiel: Bachelor mit Nebenfach (NF), 1. Fachsemester*

*Bei einer Bewerbung für Studiengänge ohne Nebenfach (Bachelor of Science, Staatsexamen) entfällt lediglich die Wahl des Nebenfachs. Sie können diese Anleitung dennoch nutzen!*

1. Rufen Sie die Website [www.uni-hamburg.de/online-bewerbung](http://www.uni-hamburg.de/online-bewerbung) auf und klicken Sie auf "Bewerberaccount anlegen".

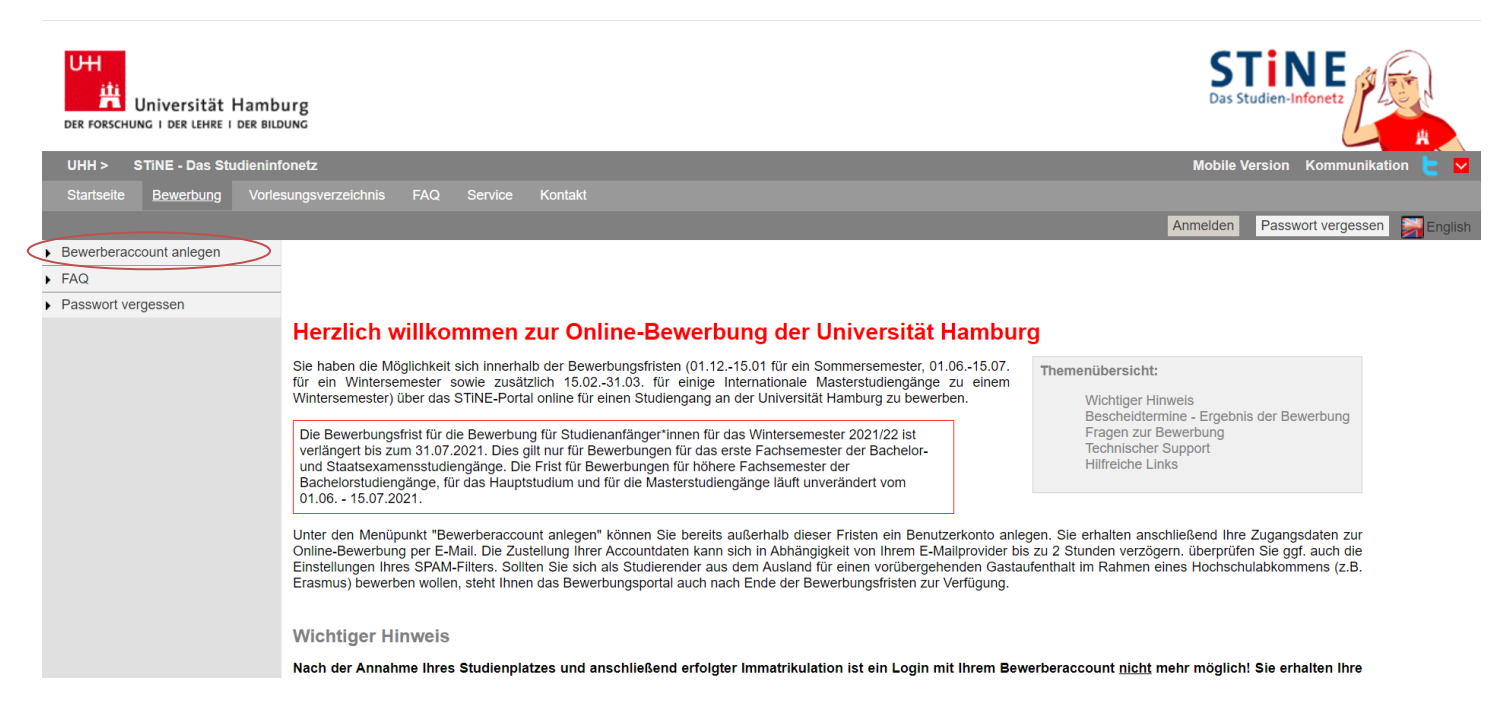

2. Beantragen Sie ein Bewerberkonto. Pflichtfelder sind durch ein Sternchen (\*) gekennzeichnet. Anschließend klicken Sie auf "Konto anlegen". Namenszusätze (von, de, zu) können Sie später eingeben. Achten Sie bitte auf die richtige Schreibweise Ihres Namens, da dieser auch für die Immatrikulation übernommen wird!

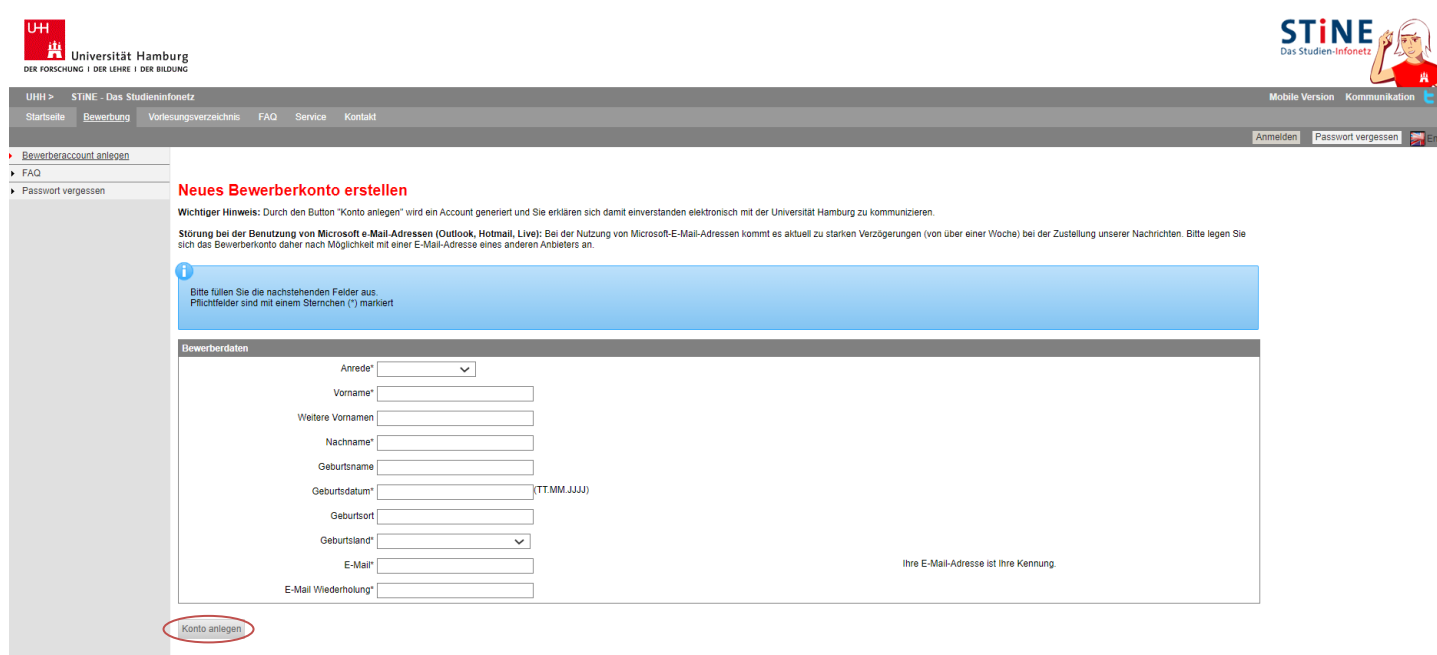

3. Überprüfen Sie Ihre E-Mails, um Ihre Bewerberaccount-Daten zu erhalten. Überprüfen Sie auch Ihren SPAM-Ordner. Folgen Sie dem darin enthaltenen Link. Bei Ihrem ersten Log-in werden Sie aufgefordert, Ihr Kennwort zu ändern und eine Sicherheitsfrage mit Antwort anzugeben. Klicken Sie anschließend auf "Abschicken".

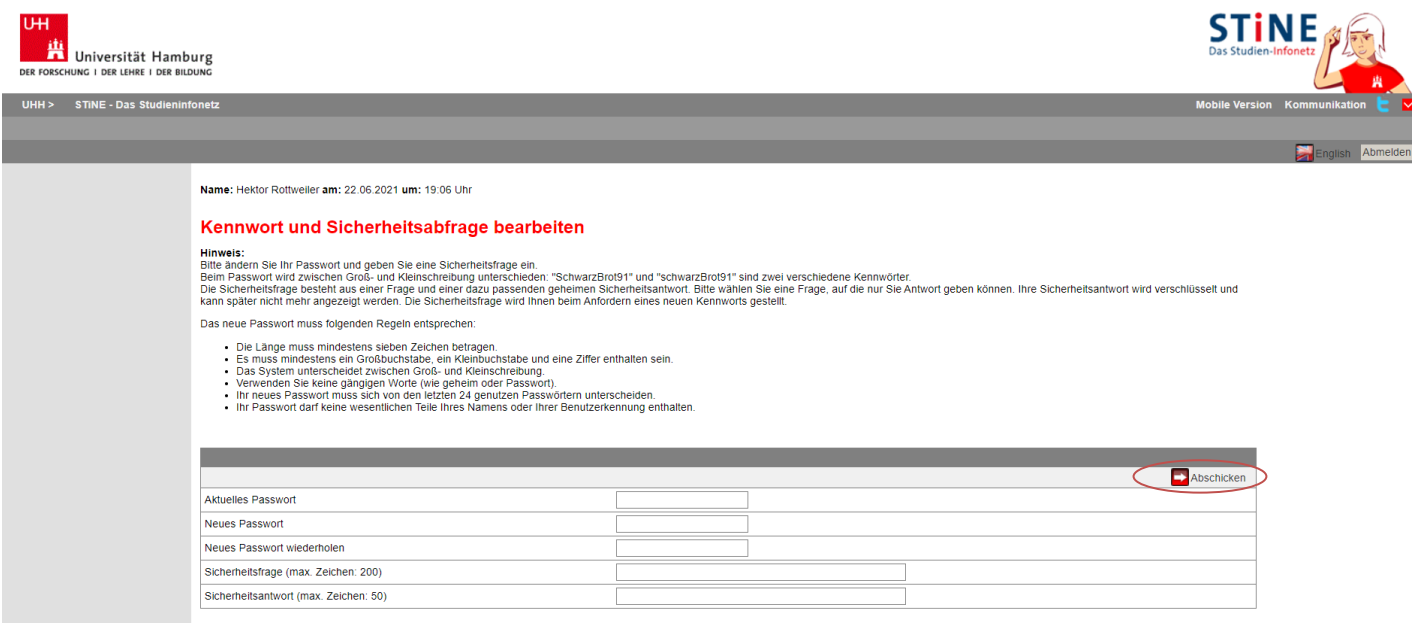

4. Anschließend werden Sie zur Log-in-Maske weitergeleitet. Geben Sie hier Ihr eben gewähltes Passwort ein.

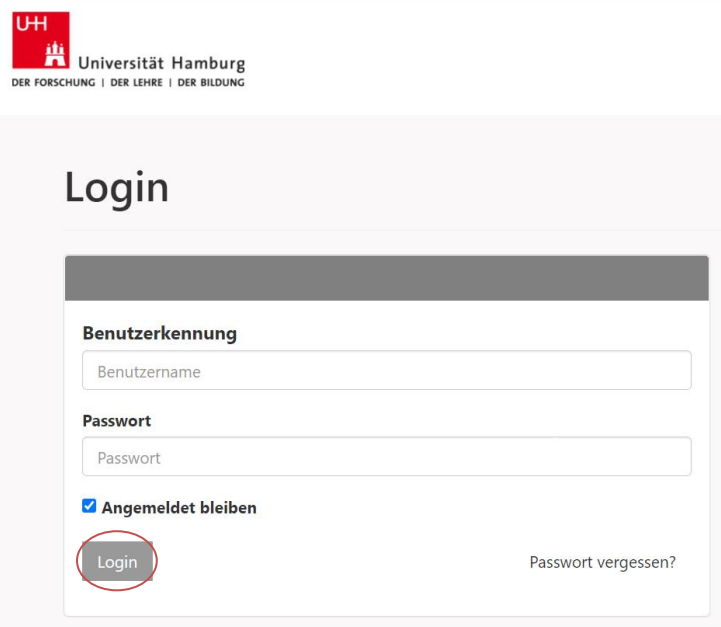

5. Beantworten Sie die Fragen zu Ihrer Staatsangehörigkeit und Ihrer Hochschulzugangsberechtigung und klicken Sie auf "Speichern". Bei doppelter Staatsbürgerschaft geben Sie die deutsche oder europäische Staatsangehörigkeit an.

Beachten Sie bitte auch die Hinweise zur deutschen Schule im Ausland und der Gleichstellung mit Deutschen bei einer Nicht-EU-Staatsangehörigkeit.

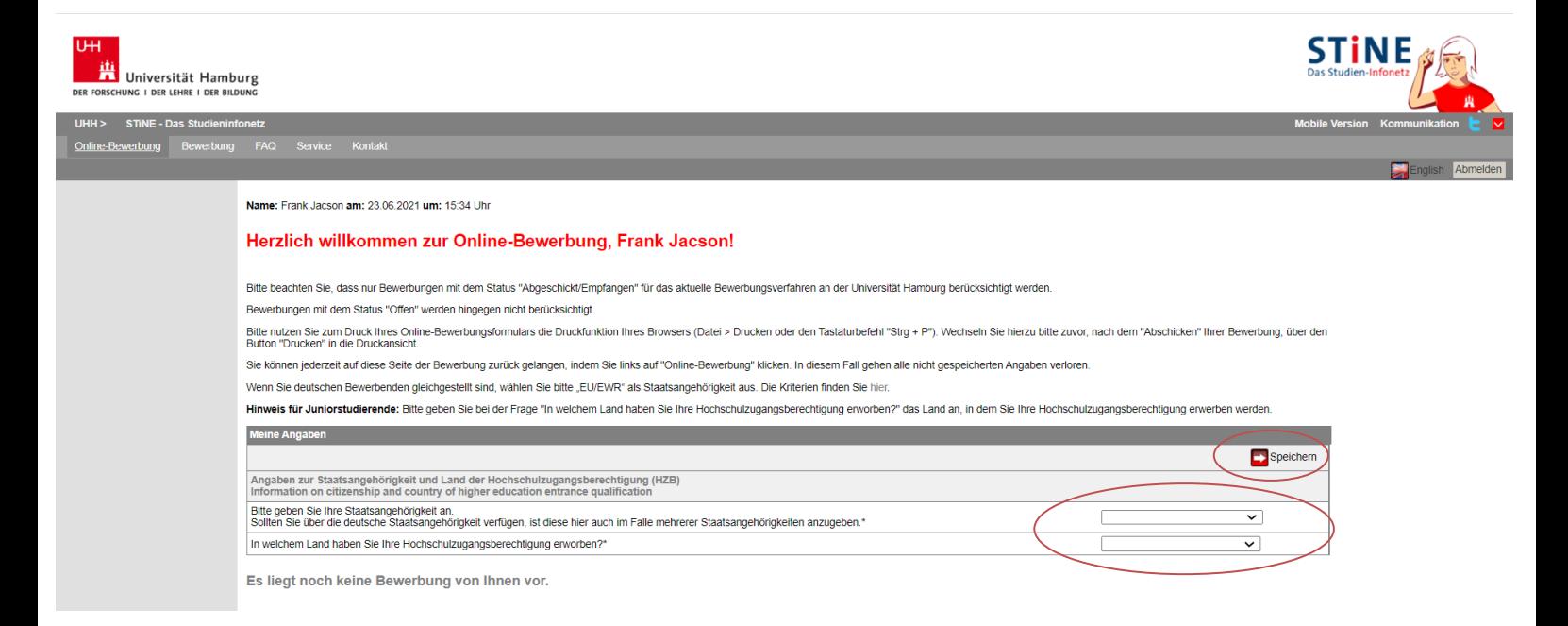

6. Anschließend klicken Sie auf "Im Studienangebot suchen":

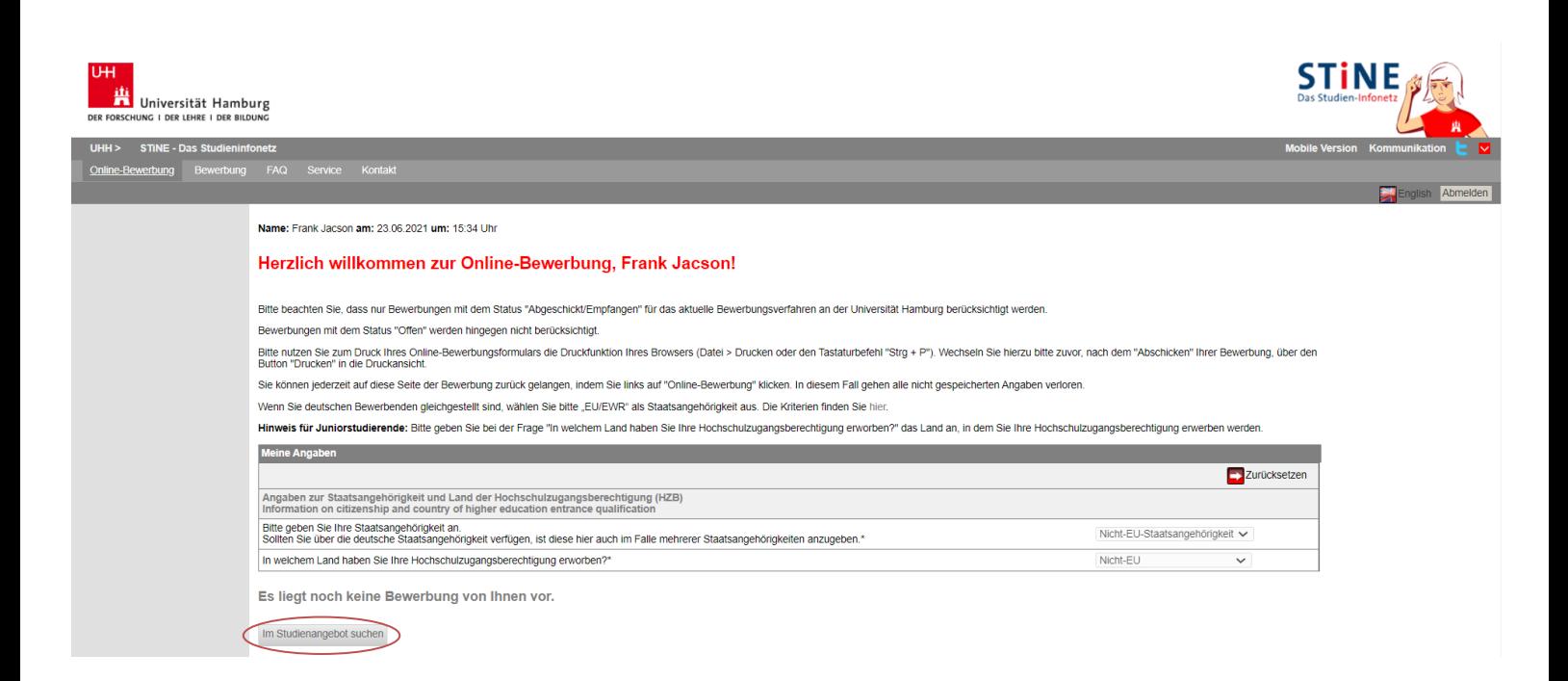

7. Wählen Sie Ihren gewünschten Studiengang aus der alphabetischen Liste aus. Klicken Sie dann auf "Suchen".

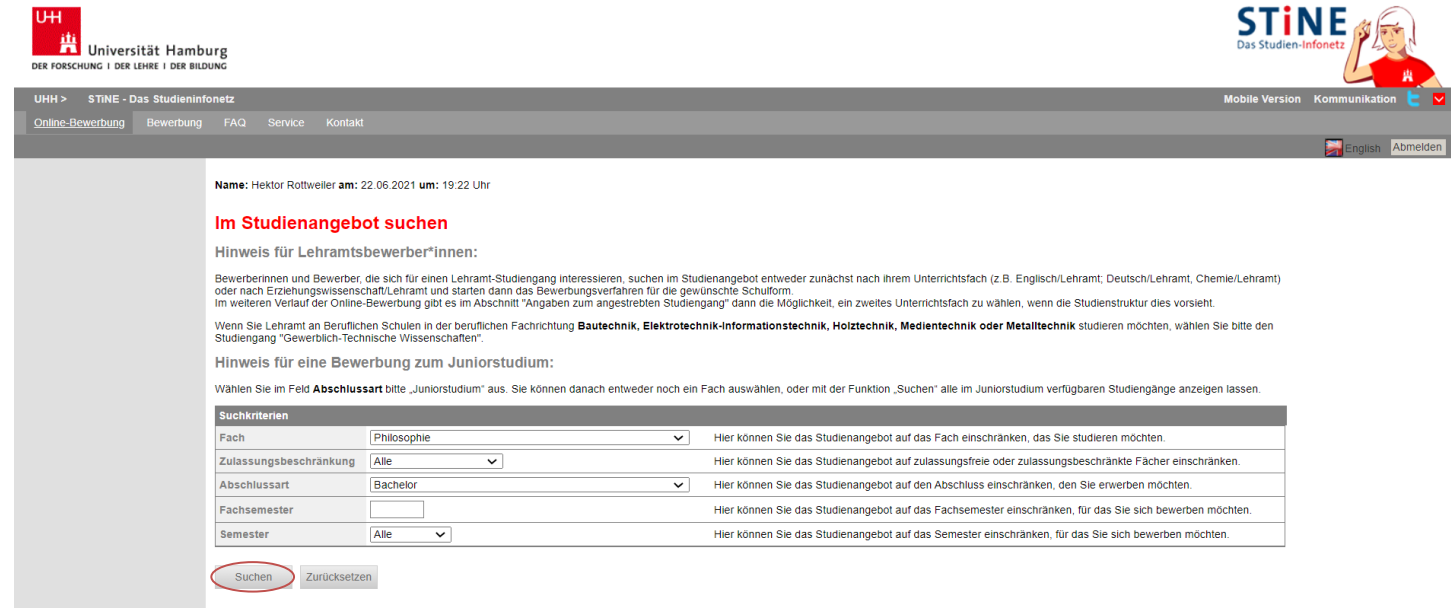

8. Sie erhalten verschiedene Sucherergebnisse – je nach Studiengang kann dies auch Master-, Promotions- und Gaststudium umfassen. Achten Sie darauf, dass Sie den Treffer mit der Abschlussart Bachelor und als Studienanfänger\*in das 1. Fachsemester auswählen, dann klicken Sie auf "Bewerben".

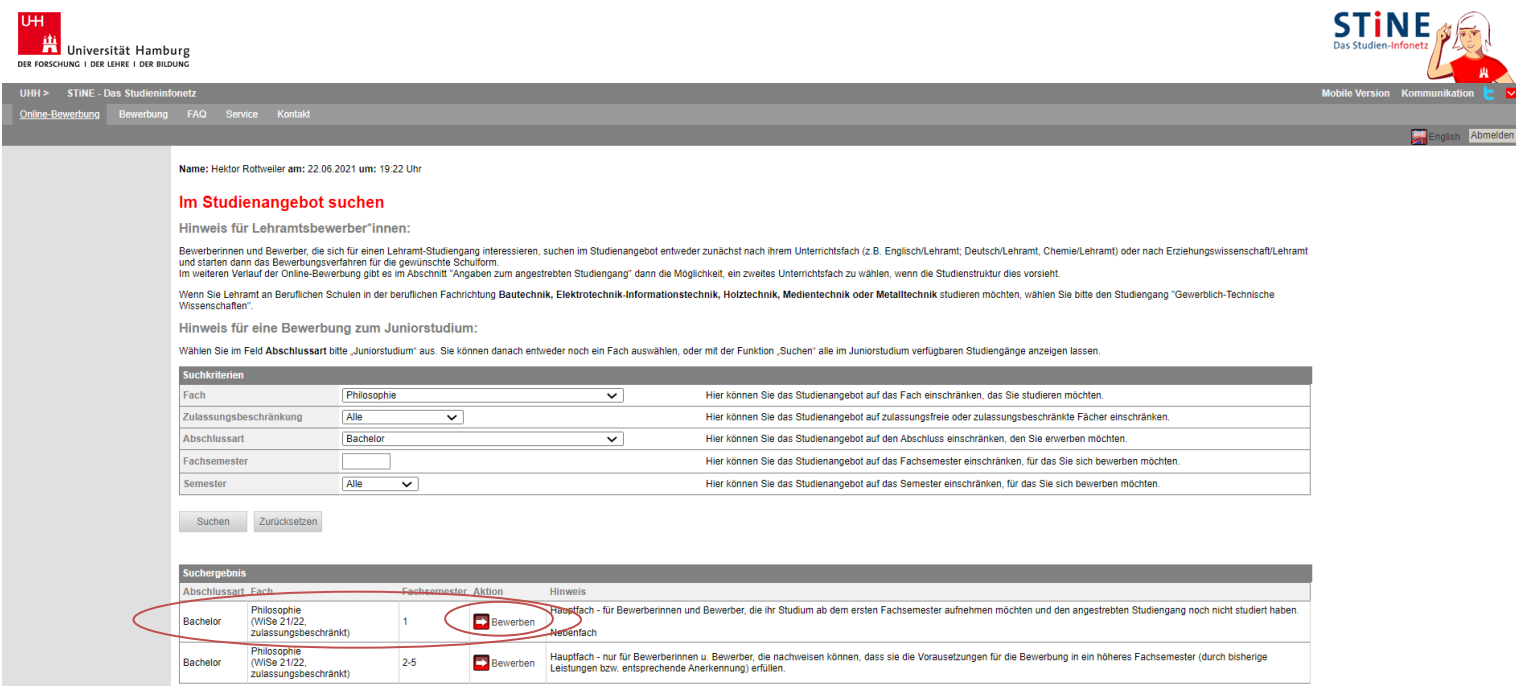

## **Exkurs Dialogorientiertes ServiceVerfahren**

9. Wird der Studiengang über das Dialogorientierte ServiceVerfahren [\(www.uni-hamburg.de/dosv\)](http://www.uni-hamburg.de/dosv) angeboten, erscheint zunächst diese Seite, in der Sie die von hochschulstart vergebene Bewerber-BID und BAN eingeben müssen. Eine Anleitung zur Registrierung bei hochschulstart finden Si[e hier.](https://www.uni-hamburg.de/campuscenter/studienorganisation/formulare-informationsmerkblaetter/anleitung-onlinebewerbung-anleitung-dosv.pdf)

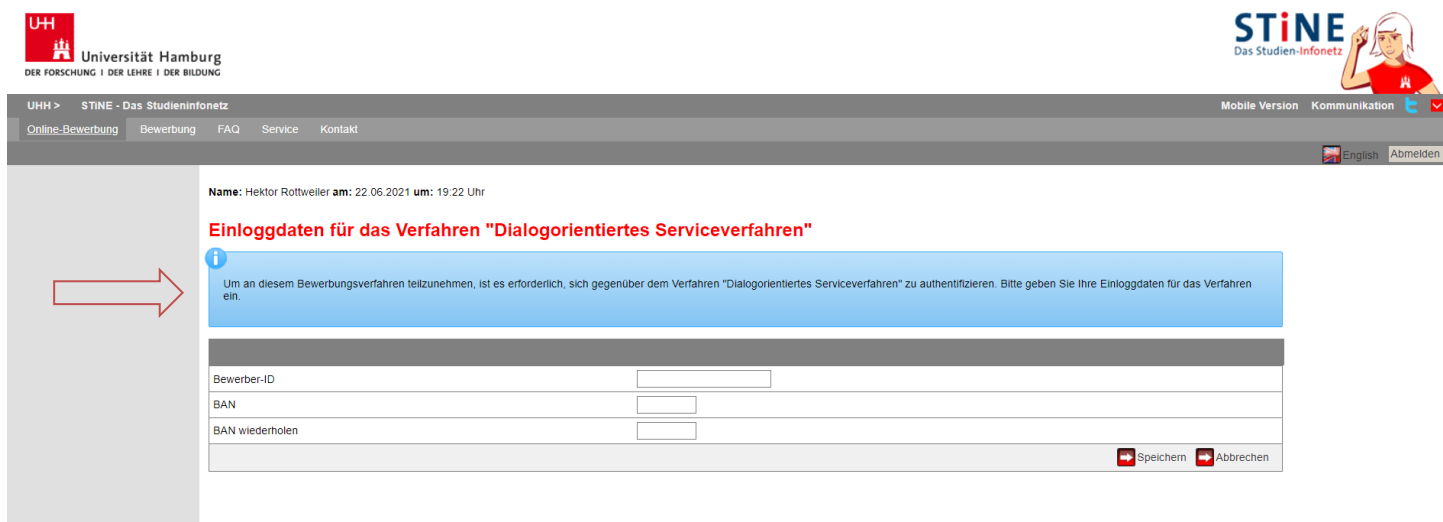

Bei einer DoSV-Bewerbung haben Sie abweichend von den folgenden Screenshots noch immer einen blauen Hinweis (wie im Bild markiert) auf jeder Seite. Alles andere ist identisch.

10. Sie befinden sich nun im elektronischen Bewerbungsformular. Unter "Bewerbungsstand" finden Sie Ihre persönliche Bewerbernummer. Diese Nummer benötigen Sie bei technischen oder inhaltlichen Fragen zu Ihrer Online-Bewerbung.

Klicken Sie auf "Einleitung" und füllen Sie das Bewerbungsformular aus. Eingegebene Daten können Sie jederzeit mit einem Klick auf "Speichern" unterhalb des Formulars abspeichern.

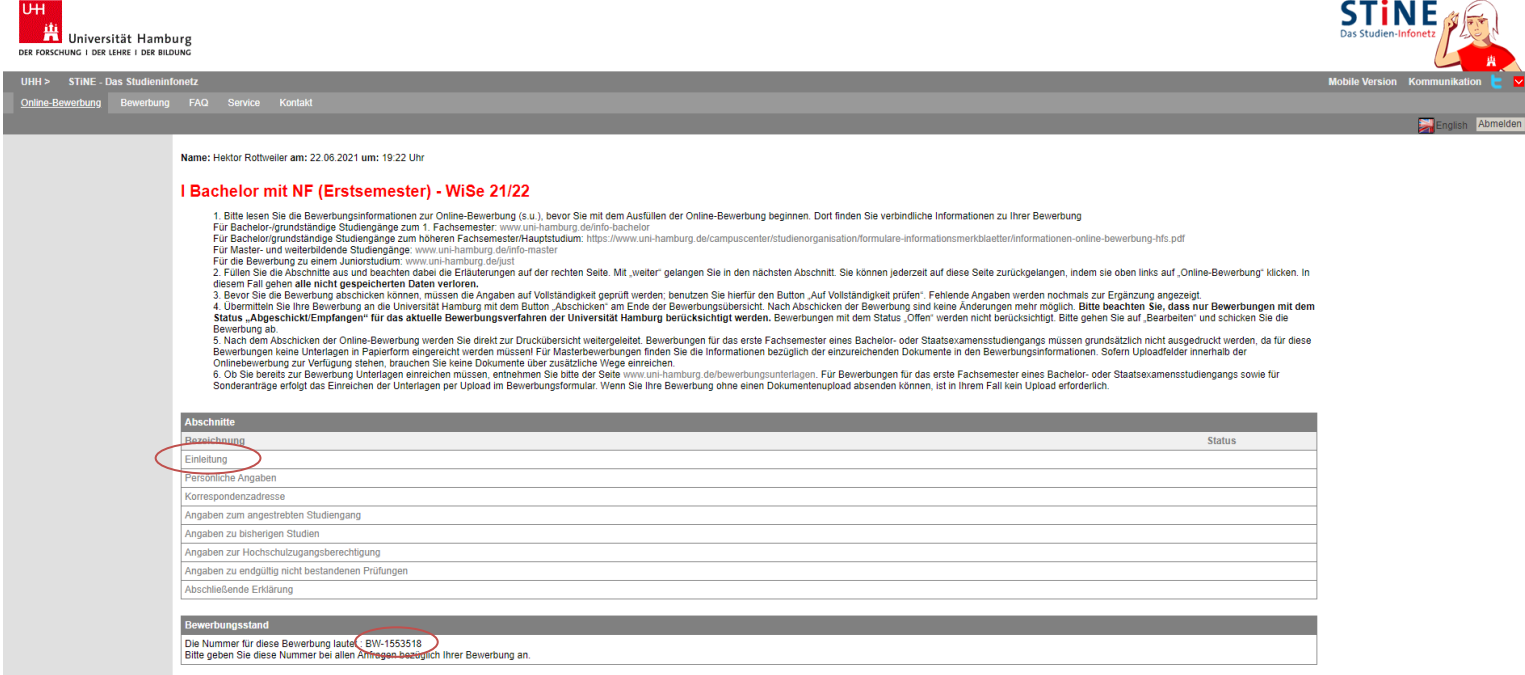

11. Lesen Sie die Einleitung und die Bewerbungsinfos unter [www.uni-hamburg.de/ibbachelor.](http://www.uni-hamburg.de/ibbachelor) Bestätigen Sie und klicken Sie auf "Weiter".

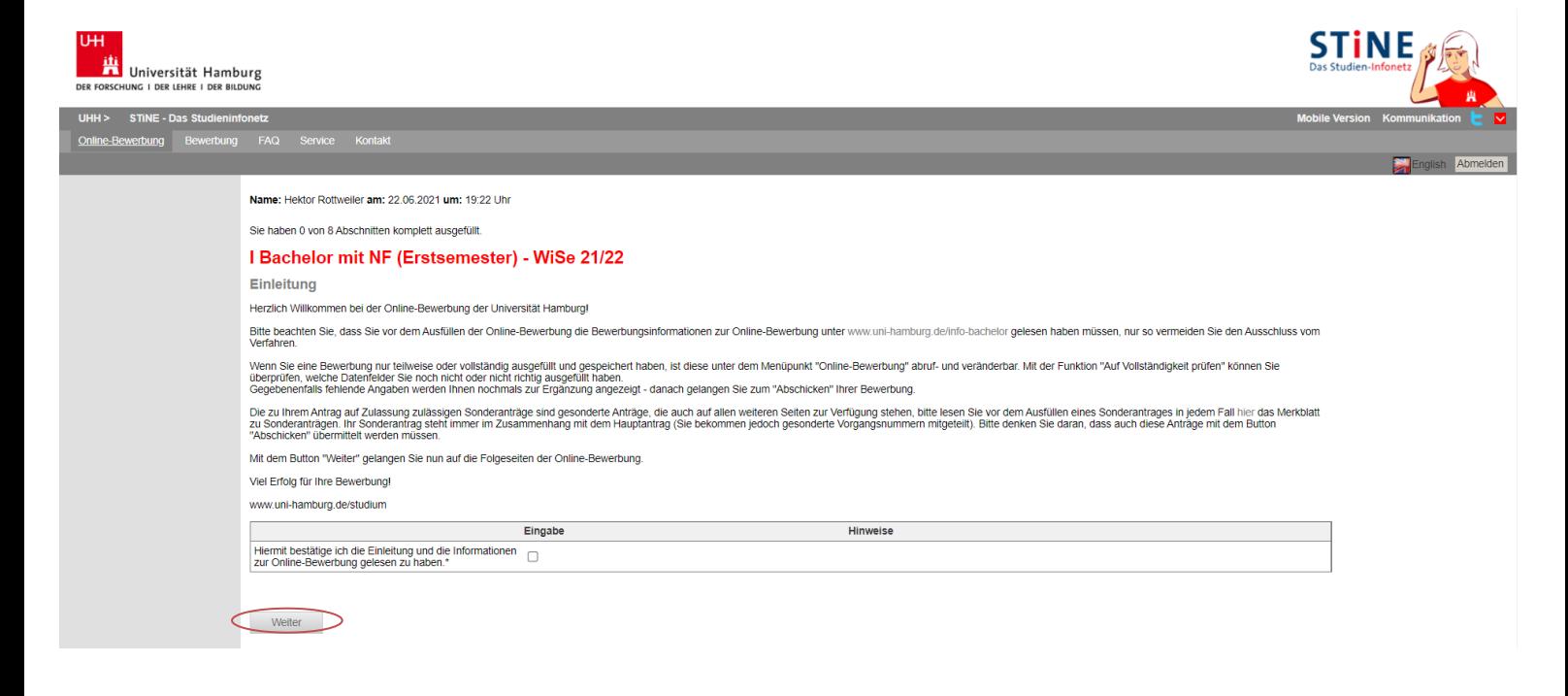

12. Tragen Sie Ihre Angaben zur Person ein. Klicken Sie auf "Weiter". Hier können Sie nun auch die Namensvorsätze eintragen. Tragen Sie bitte auch alle weiteren Vornamen ein, die Sie haben! Spätestens zur Zeugnisausstellung müssen alle Namen im System hinterlegt sein.

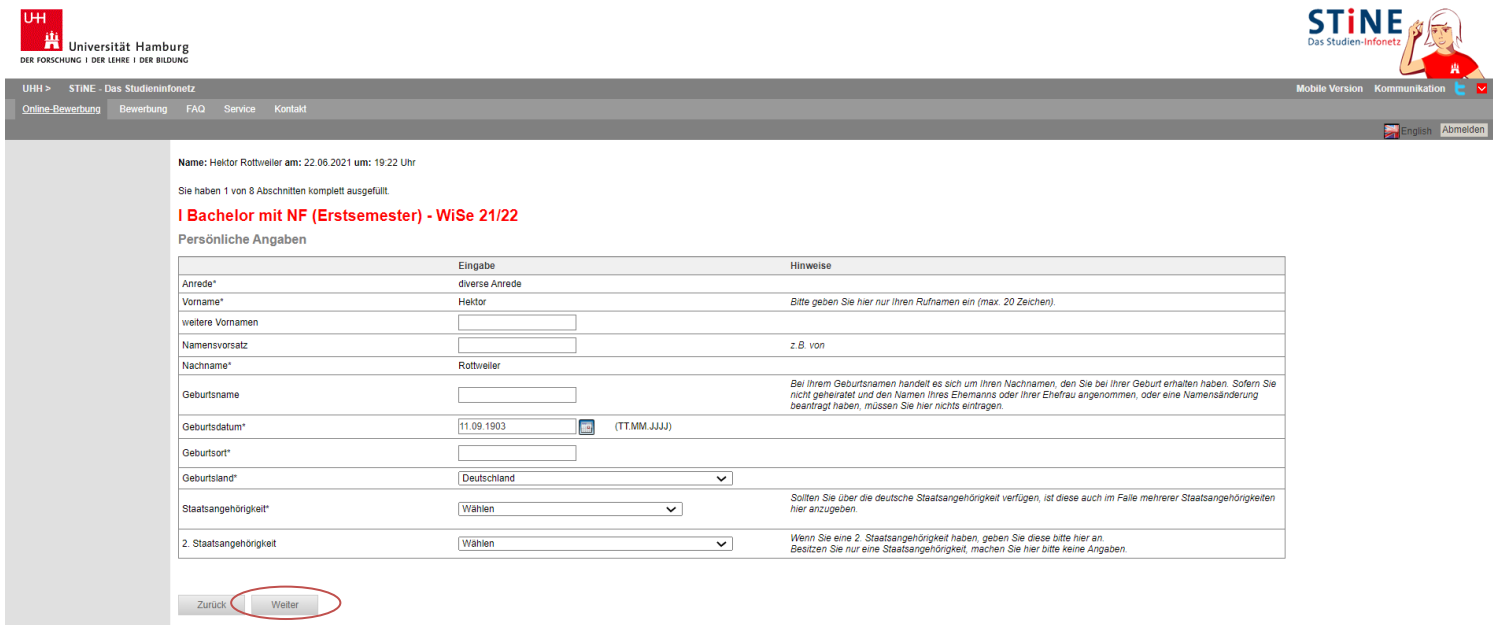

13. Tragen Sie Ihre Kontaktdaten ein. Falls Sie eine Anschrift im Ausland angeben möchten, geben Sie zuerst das Land an und klicken Sie dann auf "Speichern". Erst dann erscheint die Angabe zum Ort, sodass Sie Postleitzahl und Ort angeben können. Für Deutschland ist eine automatische Zuordnung des Ortes nach Eingabe der Postleitzahl hinterlegt. Wenn Sie auf "Speichern" klicken, wird der Ort automatisch ergänzt oder Sie können bei mehreren Orten mit der gleichen Postleitzahl den richtigen aussuchen.

Zudem geben Sie auf dieser Seite an, ob Sie bereits an der Uni Hamburg immatrikuliert waren und ob Sie bereits über eine STiNE-Kennung verfügen. Gemeint ist damit eine Studierenden-Kennung, nicht die für Ihre Bewerbung. Klicken Sie erst dann auf "Weiter".

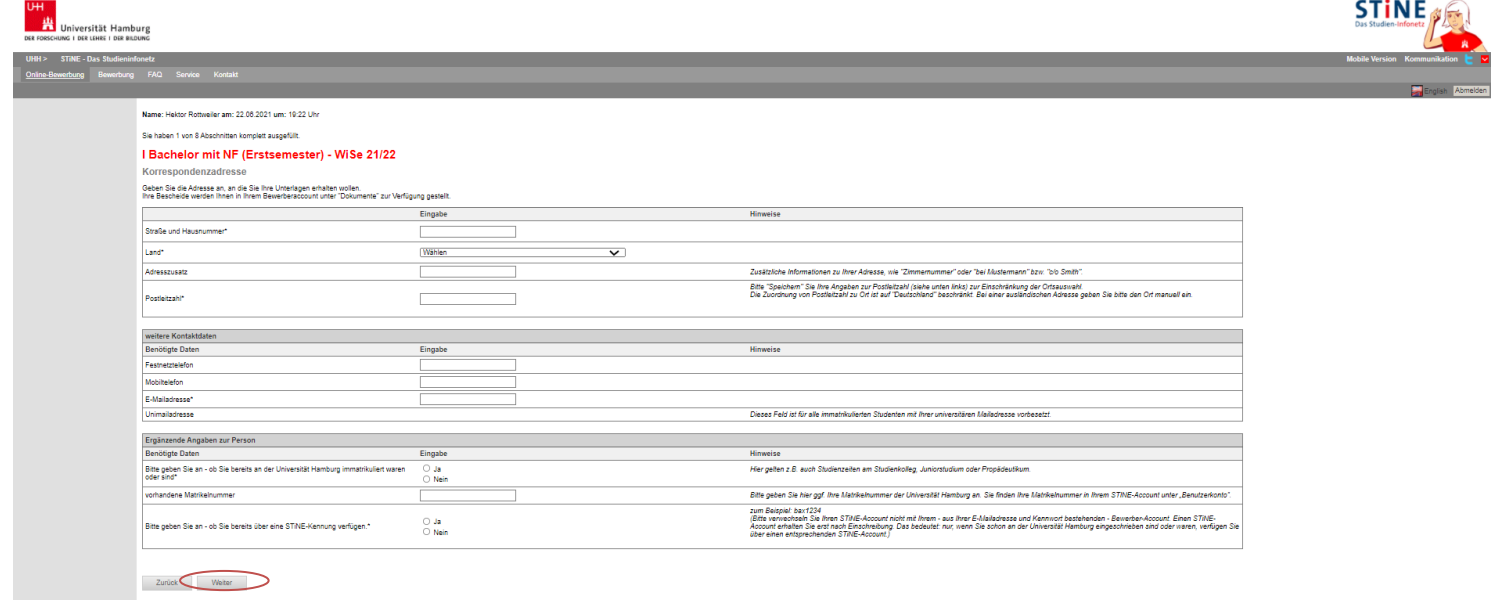

14. Geben Sie die gewünschten Nebenfächer, für die Sie sich bewerben möchten, geordnet nach Priorität, in der Liste an. Klicken Sie dann "Speichern" und dann "Weiter" (unter der Liste).

Falls Sie sich für einen **Bachelor ohne Nebenfach** bewerben, dann überprüfen Sie nur die Angaben und klicken anschließend auf "Weiter".

Falls Sie sich für ein **Lehramt** bewerben, beachten Sie bitte auch die Informationen der Anleitung zur Online-Bewerbung für die Lehramtsstudiengänge.

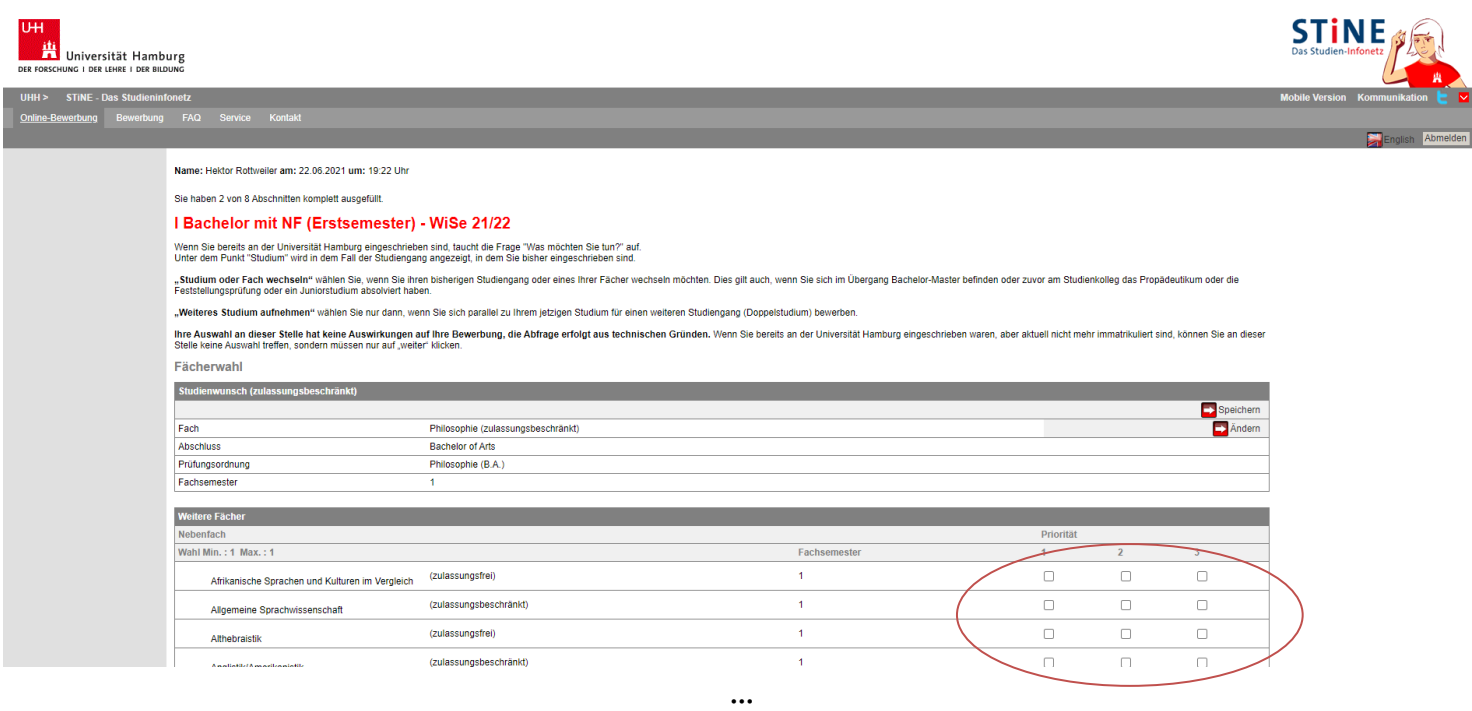

15. Wenn Sie bestätigen, dass Sie schon einmal an einer deutschen oder ausländischen Hochschule immatrikuliert waren, werden Sie nach dem Speichern aufgefordert, weitere Angaben zu Ihrer ersten Immatrikulation zu machen. Diese Daten dienen rein statistischen Zwecken und haben keinen Einfluss auf das Auswahlverfahren. Zudem werden Sie gefragt, ob Sie schon im gleichen Studiengang immatrikuliert waren. Der gleiche Studiengang liegt vor, wenn sowohl Bezeichnung als auch Abschluss identisch sind. Haben oder werden Sie im laufenden Semester noch Leistungen erbringen, dürfen Sie sich nicht wieder ins 1. Fachsemester bewerben. Haben Sie keine Leistungen erbracht, müssen Sie in der Online-Bewerbung einen Nachweis darüber hochladen (s[. www.uni-hamburg.de/bewerbungsunterlagen\)](http://www.uni-hamburg.de/bewerbungsunterlagen). Andernfalls werden Sie ebenfalls nicht im Auswahlverfahren berücksichtigt.

------

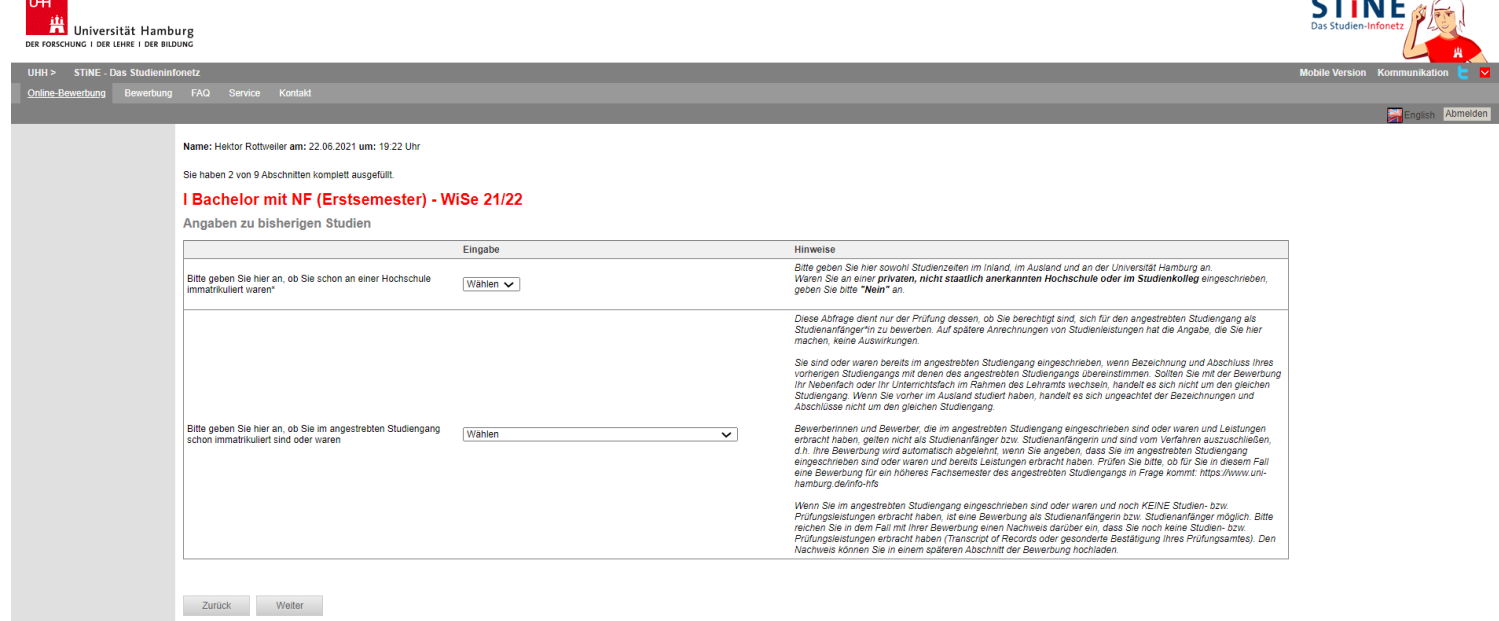

16. Falls Sie bereits an einer Hochschule studiert haben sollten, erhalten Sie dieses zusätzliche Formular zum Ausfüllen.

Geben Sie als Abschluss bitte immer den angestrebten Abschluss ein, unabhängig davon, ob Sie diesen tatsächlich erreicht haben.

Wenn Sie einen Abschluss erreicht haben, geben Sie diesen bitte separat an (Verlaufseintrag "Prüfung").

**Alle Daten in diesem Eintrag dienen rein statistischen Zwecken! Lediglich die Dauer des Studiums ist für die korrekte Berechnung der Wartezeit erforderlich.**

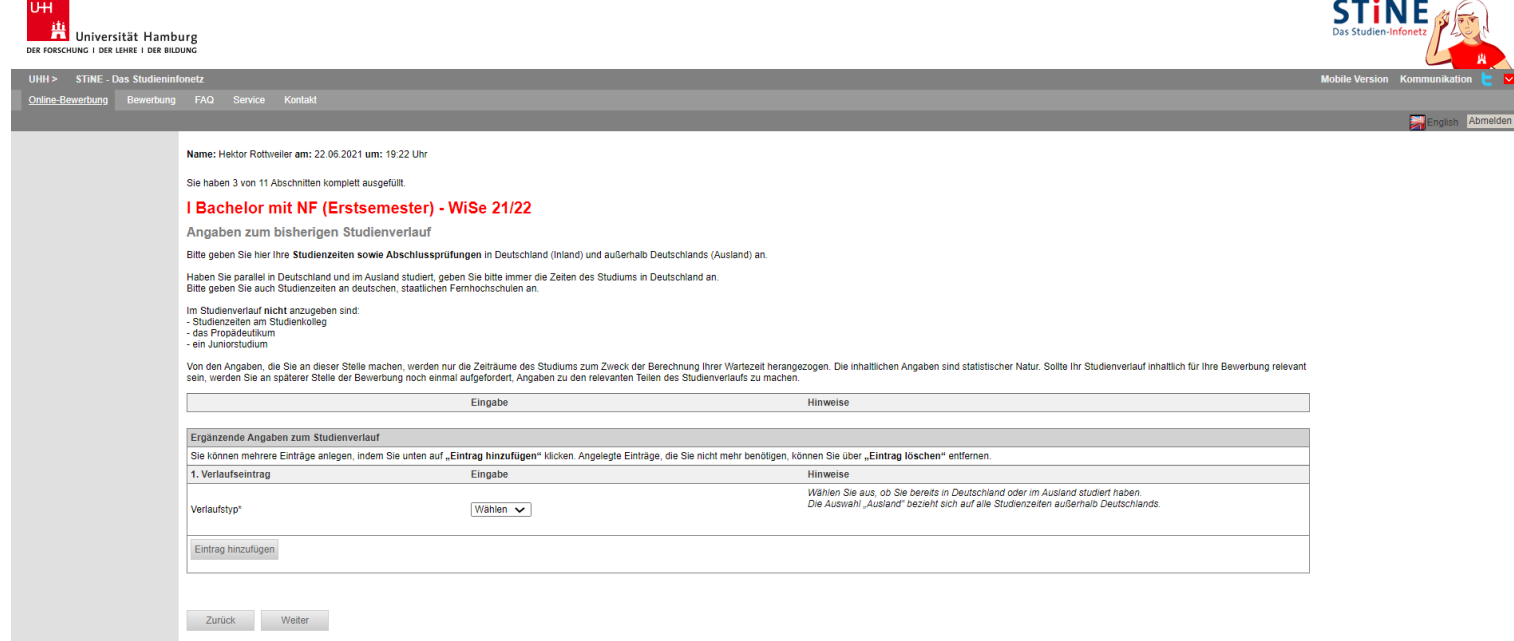

17. Geben Sie hier die umgerechnete Note und das Datum Ihrer Vorprüfungsdokumentation an. Haben Sie das Studienkolleg besucht, setzt sich Ihre Hochschulzugangsberechtigung aus dem ausländischen Schulabschluss und Ihrer Feststellungsprüfung vom Studienkolleg zusammen. Geben Sie als Art der Hochschulzugangsberechtigung "Studienkolleg – fachgebundene Hochschulreife" an und das Datum vom Zeugnis Ihrer Feststellungsprüfung.

Wenn Sie vor dem Erhalt der VPD schon studiert haben, müssen Sie unbedingt die Erste HZB ganz unten auf der Seite ebenfalls ausfüllen – das Datum der HZB darf nicht vor dem Datum der Ersteinschreibung aus dem vorletzten Abschnitt liegen! Sonst können Sie Ihre Bewerbung nicht abschicken.

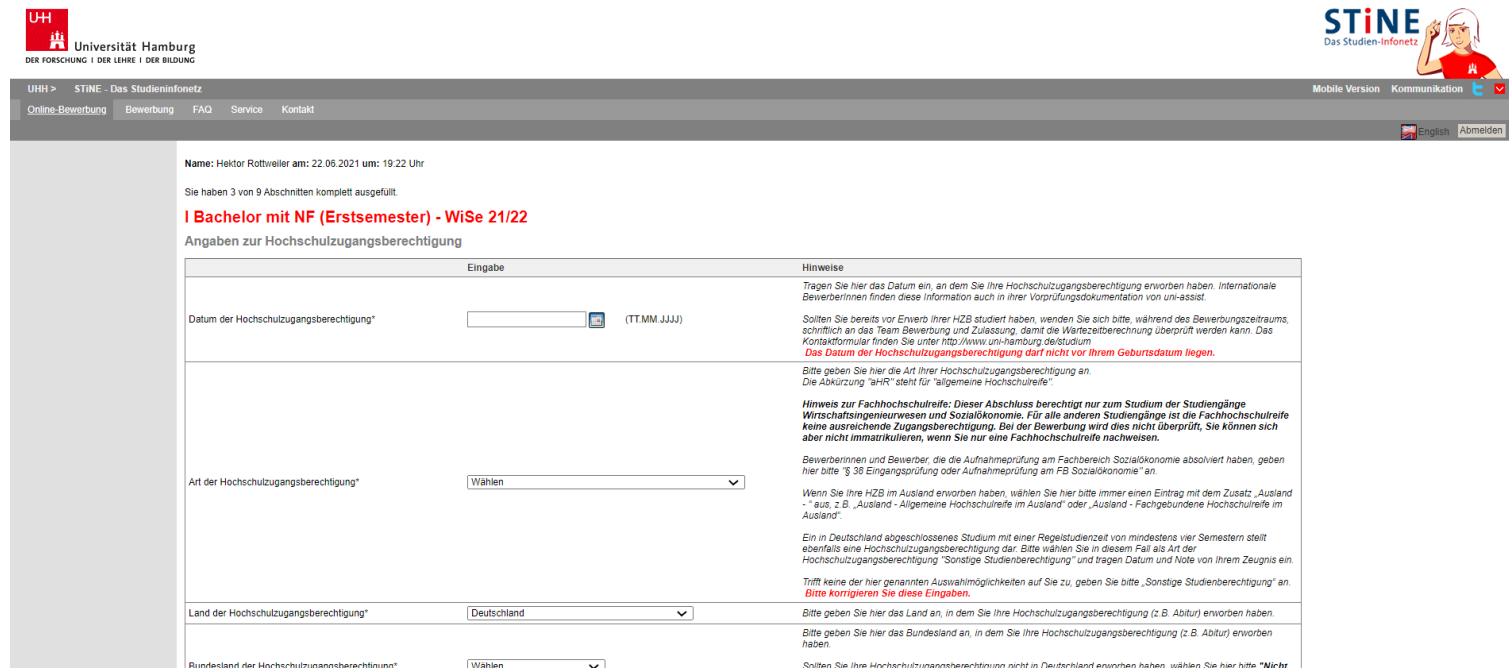

18. Bitte lesen Sie vor dem Ausfüllen des nächsten Formulars die Hinweise zu endgültig nicht bestandenen Prüfungen:

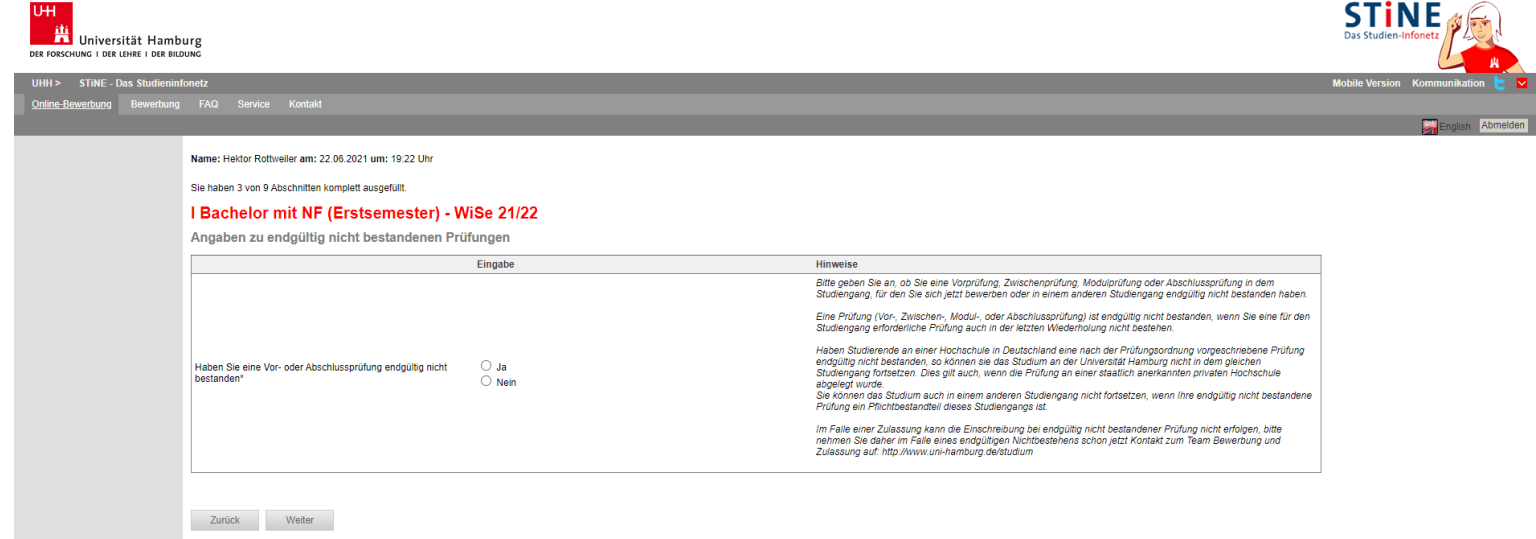

19. Falls Sie "Ja" angekreuzt haben, weil Sie eine Vor- oder Abschlussprüfung in einem Studiengang endgültig nicht bestanden haben, werden Sie aufgefordert, dazu Informationen auf dieser zusätzlichen Seite anzugeben:

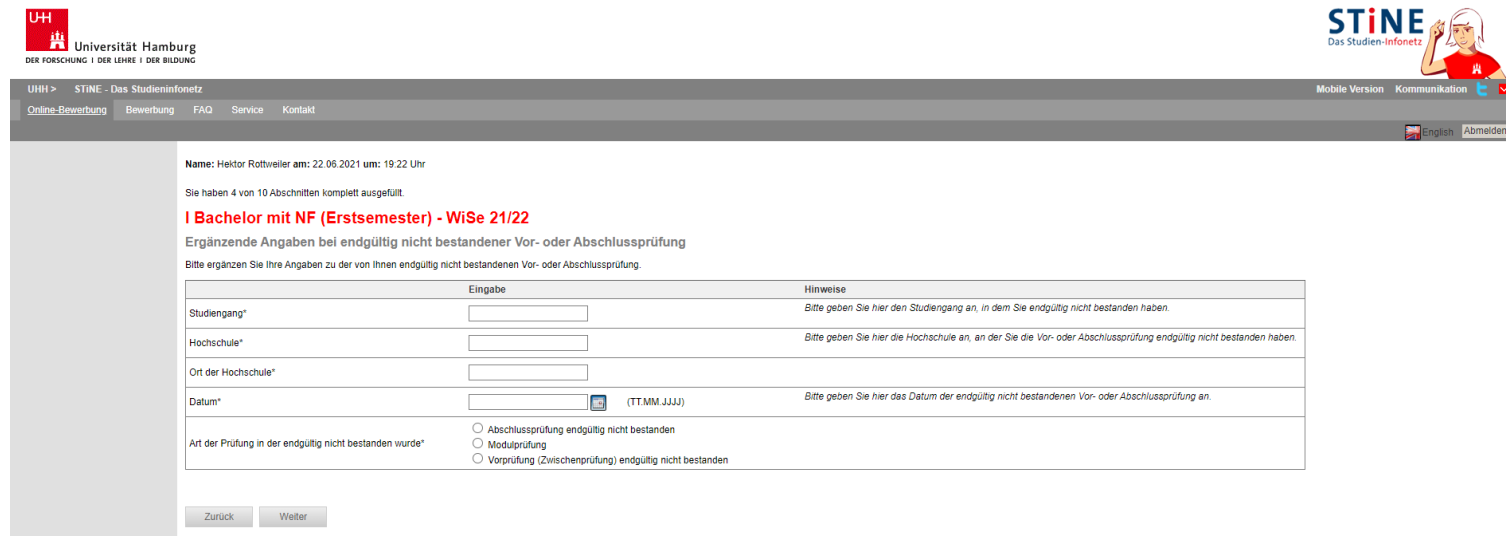

20. Je nach Ihrer Fächerwahl werden Sie zudem in einem Sonderabschnitt aufgefordert zu bestätigen, dass Sie über ausreichende Sprachkenntnisse verfügen. Welche das sind, finden Sie auch unter [www.uni-hamburg.de/sprachkenntnisse](http://www.uni-hamburg.de/sprachkenntnisse)

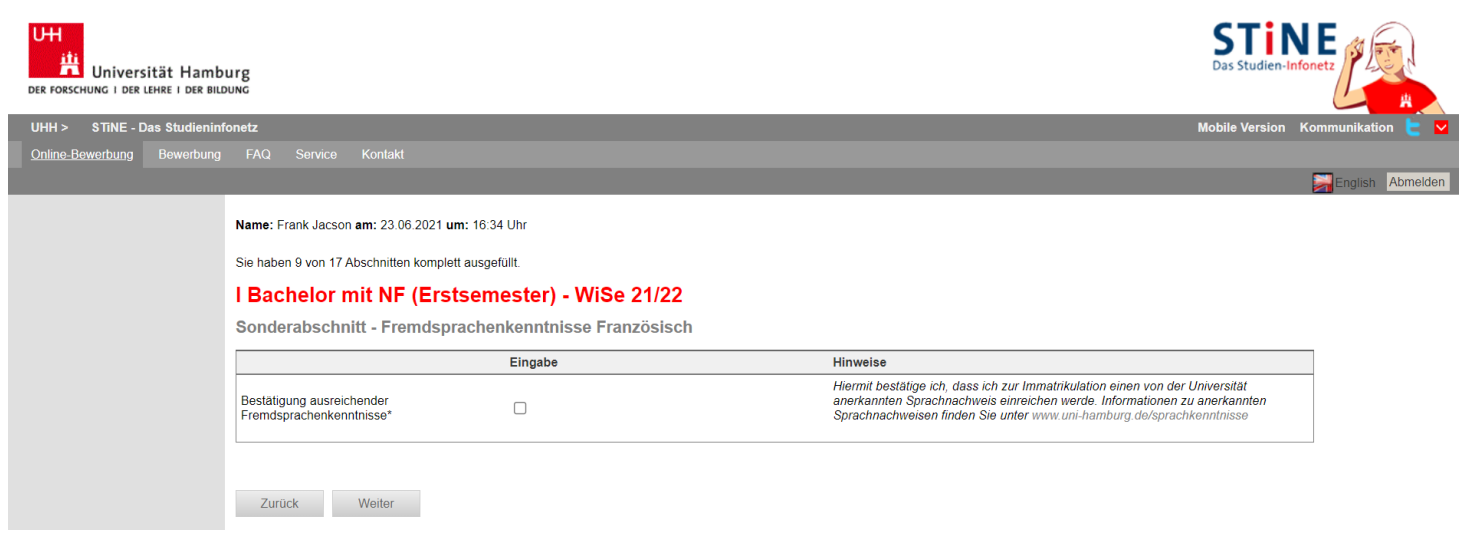

21. In den folgenden Abschnitten können Sie Angaben zu studienvorbereitenden Maßnahmen machen, für die Sie im Auswahlverfahren Bonuspunkte erhalten [\(www.uni-hamburg.de/bonuspunkte\)](http://www.uni-hamburg.de/bonuspunkte). Die Belege dazu sind in einfacher Kopie bereits zur Bewerbung einzureichen (s. [www.uni-hamburg.de/bewerbungsunterlagen\)](http://www.uni-hamburg.de/bewerbungsunterlagen).

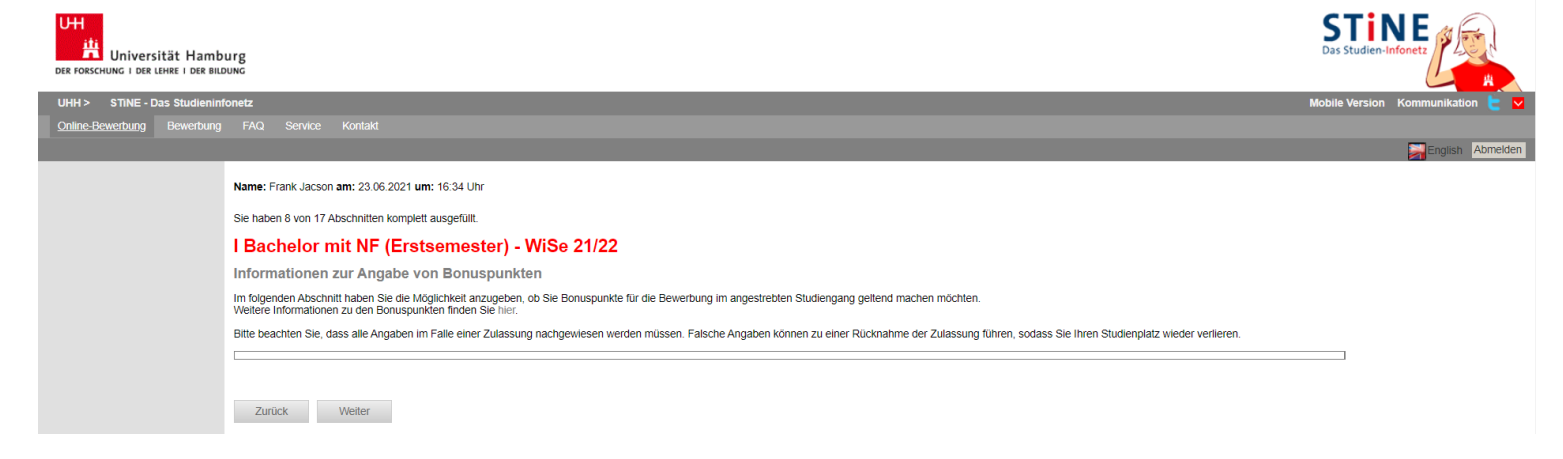

Stand: Juni 2021 – Alle Angaben stehen ausdrücklich unter dem Vorbehalt eventueller Änderungen.

22. Wenn Sie besonders gute Deutschkenntnisse haben, geben Sie diese hier an.

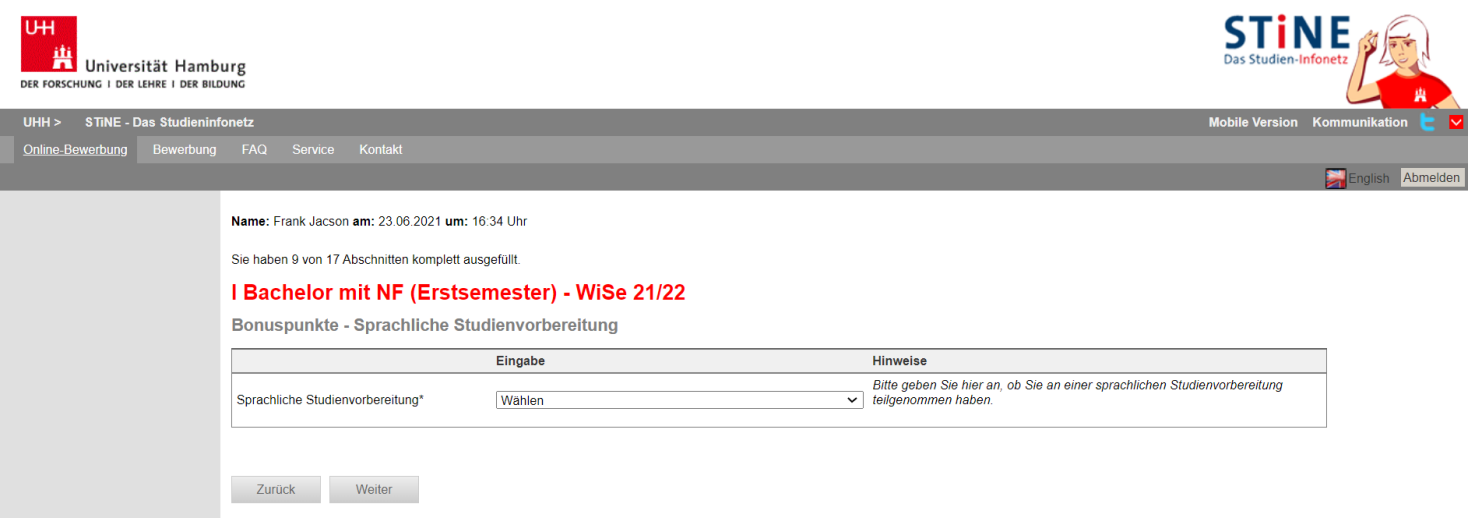

23. Haben Sie an einer fachlichen Studienvorbereitung teilgenommen, geben Sie dies hier an.

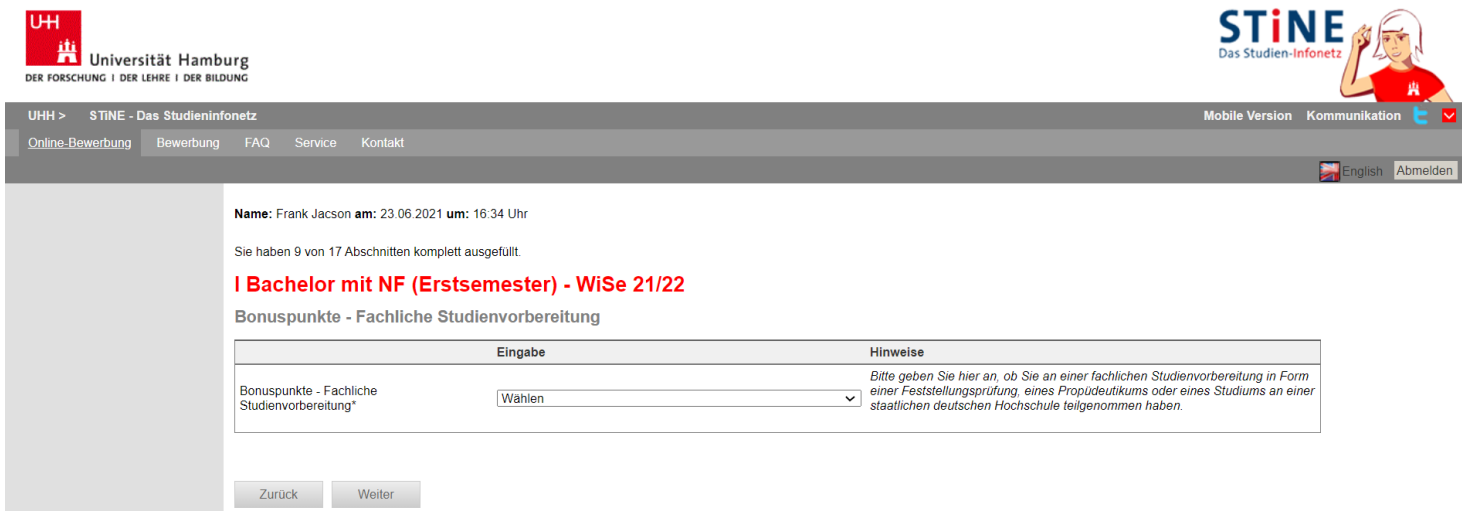

24. Wenn Sie den TestAS abgelegt haben, tragen Sie hier bitte die Punktwerte vom Kerntest und vom fachspezifischen Teil ein.

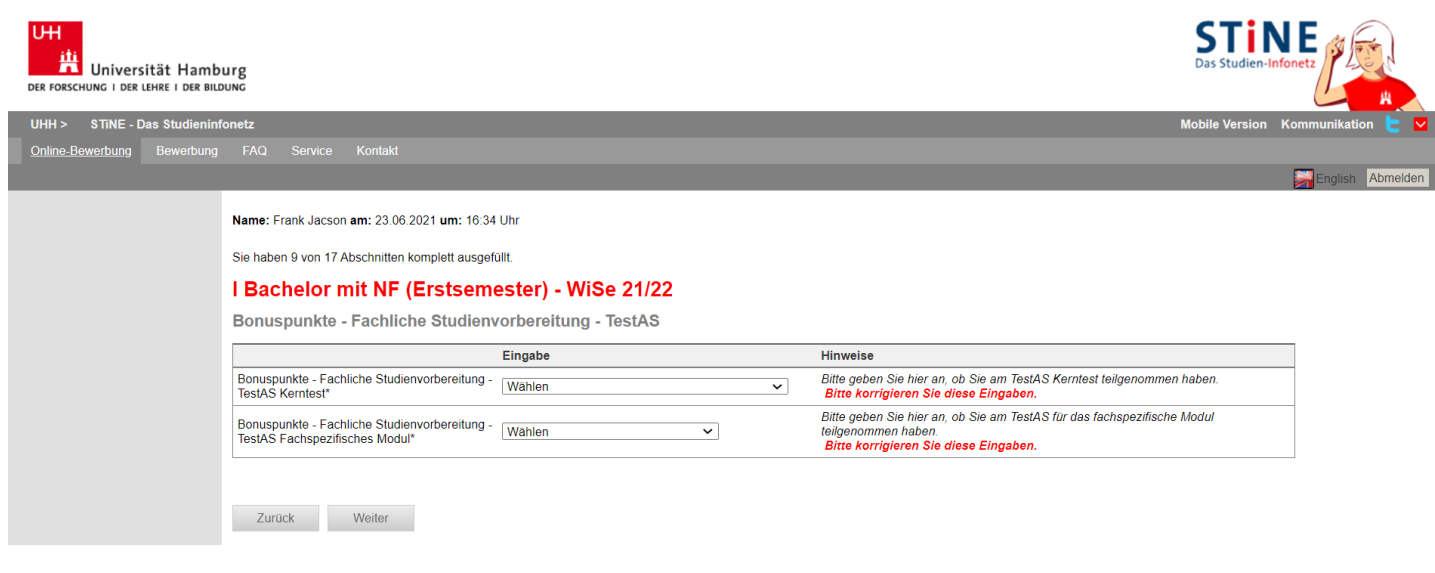

25. Sie haben von einer deutschen, öffentlichen Einrichtung ein Leistungsstipendium, das Geld- oder Sachleistungen umfasst? Dann setzten Sie hier bitte den Haken, um die Bonuspunkte zu erhalten.

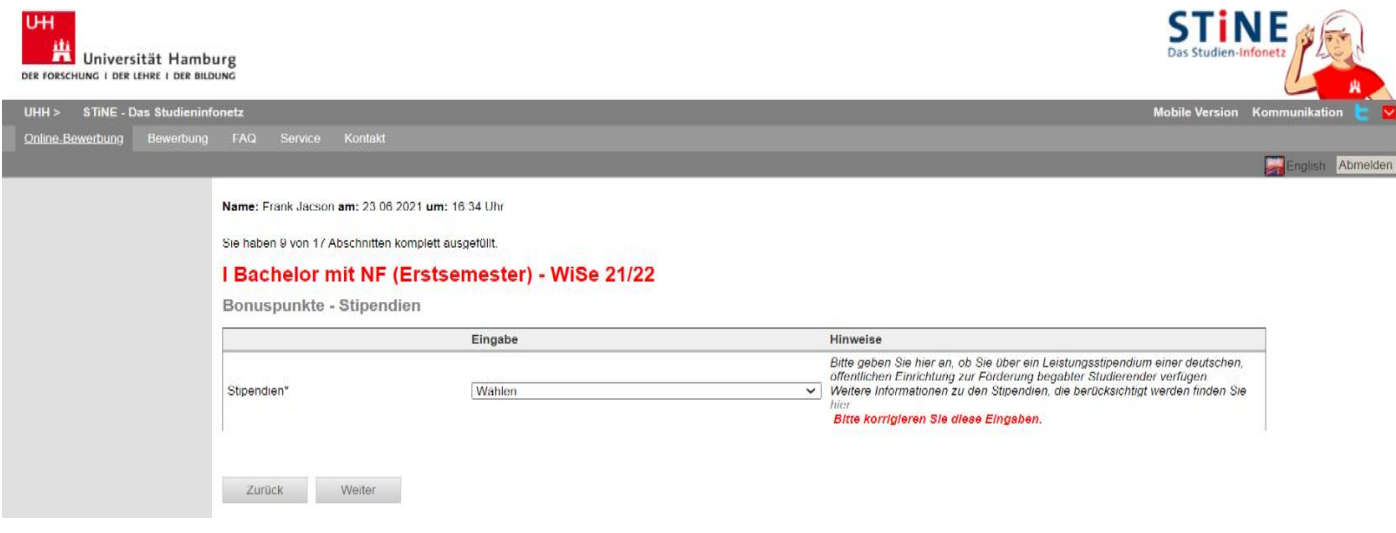

26. Geben Sie bitte für jedes der sozialen Kriterien an, ob es auf Sie zutrifft oder nicht. Haben Sie bei mindestens einem der Kriterien "Ja" angegeben, setzen bitte auch den Haken bei "Sonstige soziale Kriterien". Sie können in dieser Kategorie maximal 4 Punkte erreichen, auch wenn mehrere Kriterien auf Sie zutreffen.

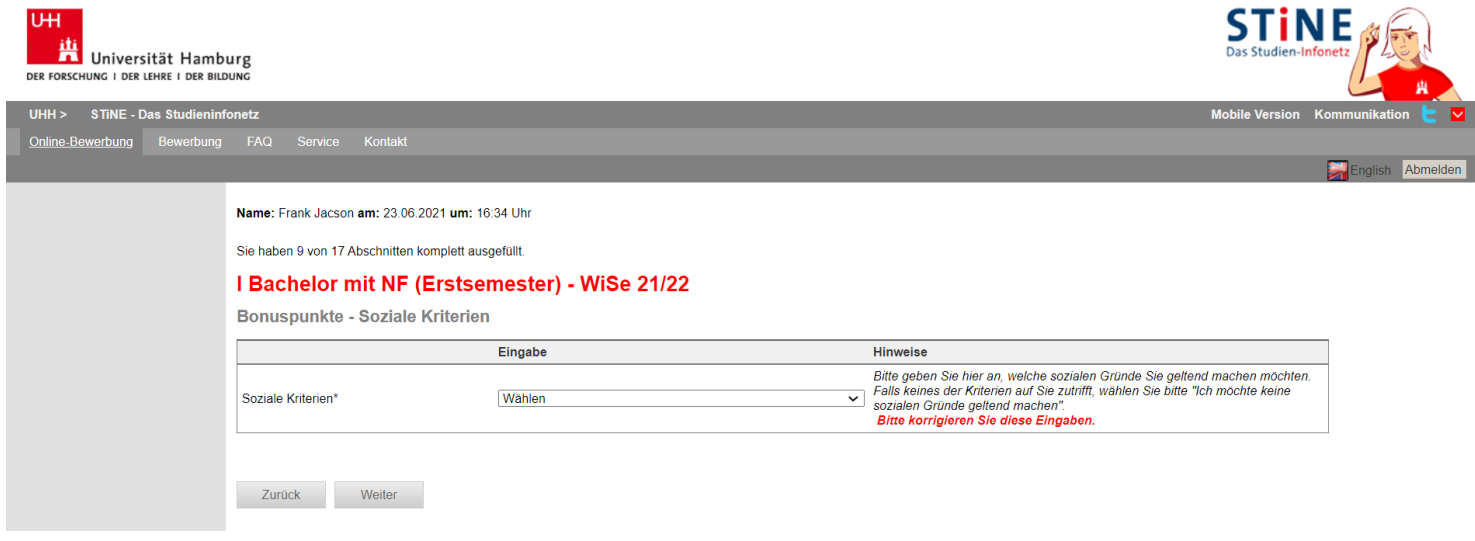

27. Bestätigen Sie Ihre Angaben und klicken Sie auf "Speichern und zur Bewerbungsübersicht".

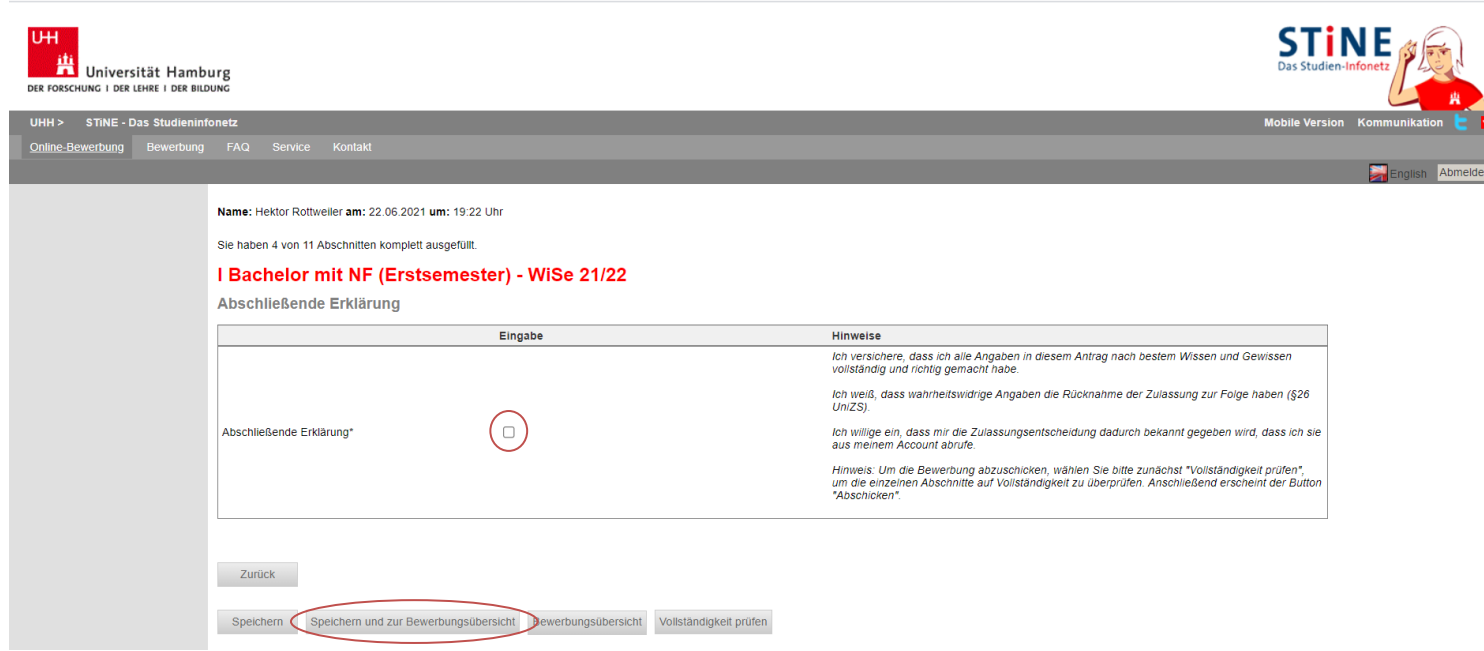

28. In der Bewerbungsansicht sehen Sie, ob alle Abschnitt mit "OK" markiert sind. Sie sehen zudem noch einmal den gewählten Studiengang und Ihre Nebenfächer mit den jeweiligen Prioritäten.

Am Ende der Ansicht haben Sie zudem die Möglichkeit einen Antrag auf [Doppelstudium](https://www.uni-hamburg.de/campuscenter/bewerbung/doppelstudium.html) zu stellen. Diesen müssen Sie separat ausfüllen und ebenfalls elektronisch abschicken.

Klicken Sie auf "Vollständigkeit prüfen". Fehlen noch Angaben werden Ihnen diese angezeigt. Sobald Sie alle Daten nachgetragen haben, klicken Sie wieder auf "Vollständigkeit prüfen".

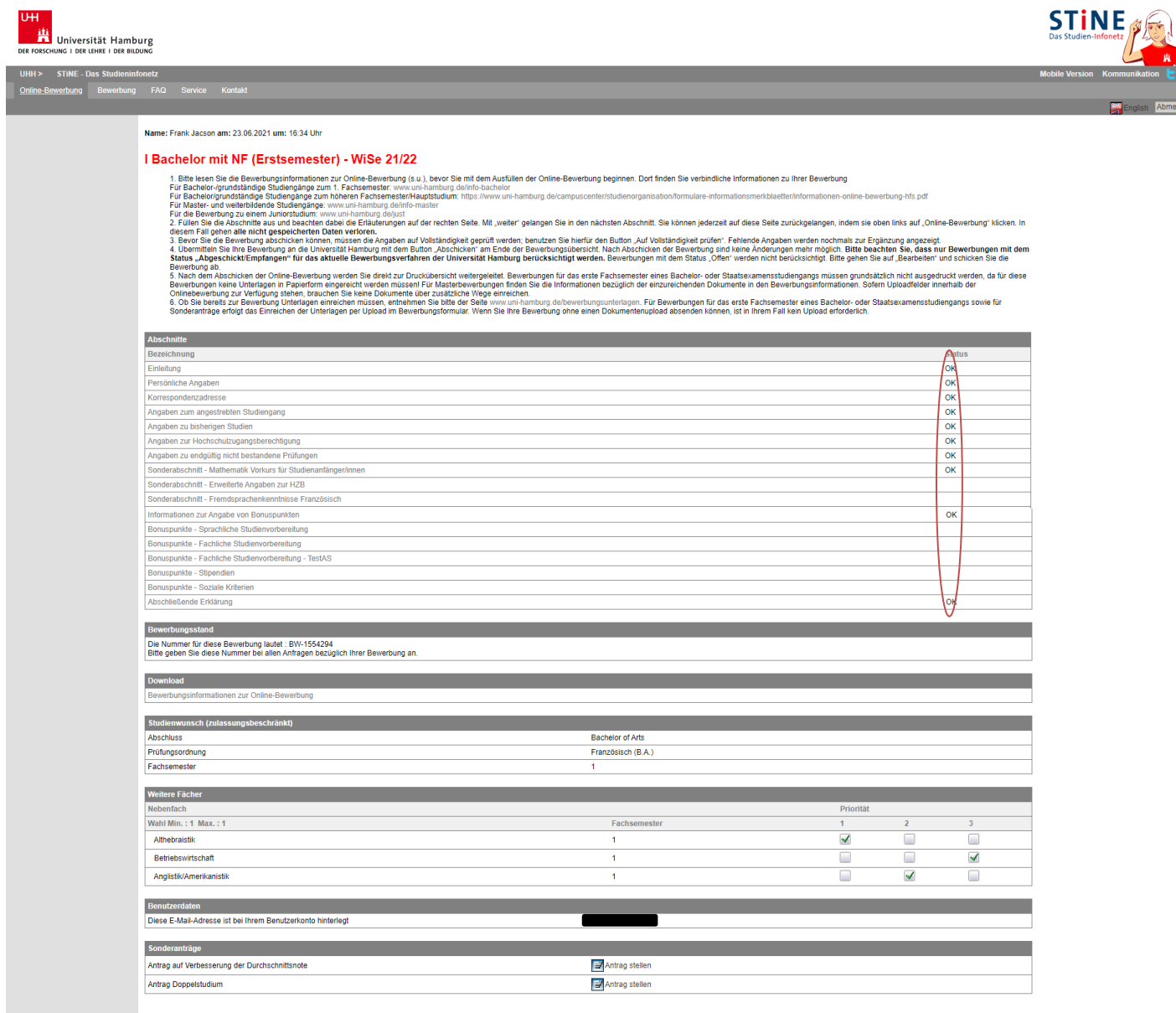

Vollständigkeit prüfen Übersicht der Bewerbungen

29. Ihnen werden nun noch einmal alle Angaben aus der Online-Bewerbung angezeigt. Prüfen Sie diese sorgfältig. Wenn alles korrekt ist, senden Sie Ihre Bewerbung ab (Klick auf "Abschicken").

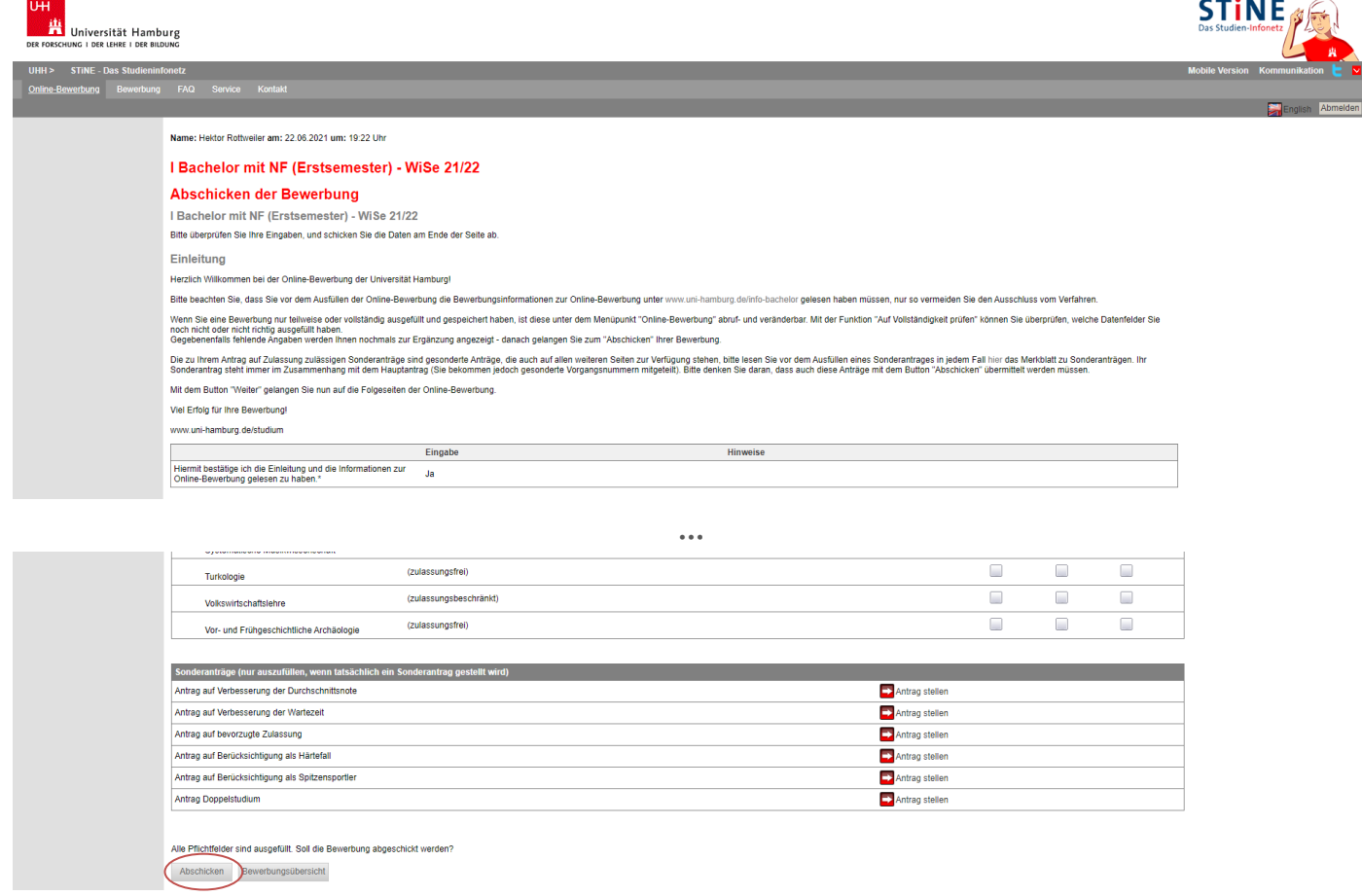

30. Ihnen wird sowohl hier als auch per E-Mail der erfolgreiche Versand der Online-Bewerbung bestätigt. Sie können nun direkt zu Ihrer Bewerbungsübersicht (Kurze Zusammenfassung allgemeiner Bewerbungsdaten) gehen und sich das PDF abspeichern und ggf. ausdrucken.

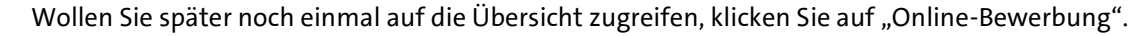

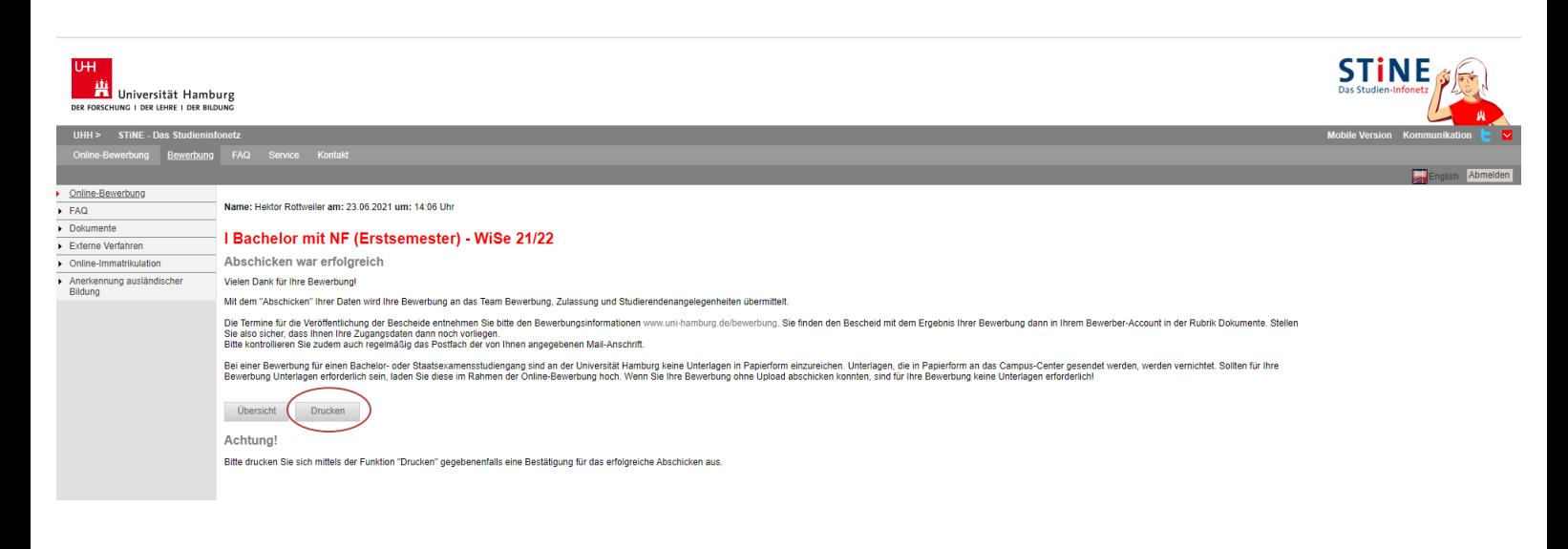

- 31. Sie sehen nun auch in der Übersicht Ihrer Online-Bewerbungen, dass der Status "Abgeschickt" ist. Nur wenn Ihre Bewerbung(en) diesen Status haben, nehmen Sie am Auswahlverfahren teil! Der nächste Status wird "Empfangen" sein. Bewerbungen mit dem Status "Offen", "Wiedereröffnet" oder "Zurückgezogen" nehmen nicht am
	- Auswahlverfahren teil.

Klicken Sie auf "Drucken":

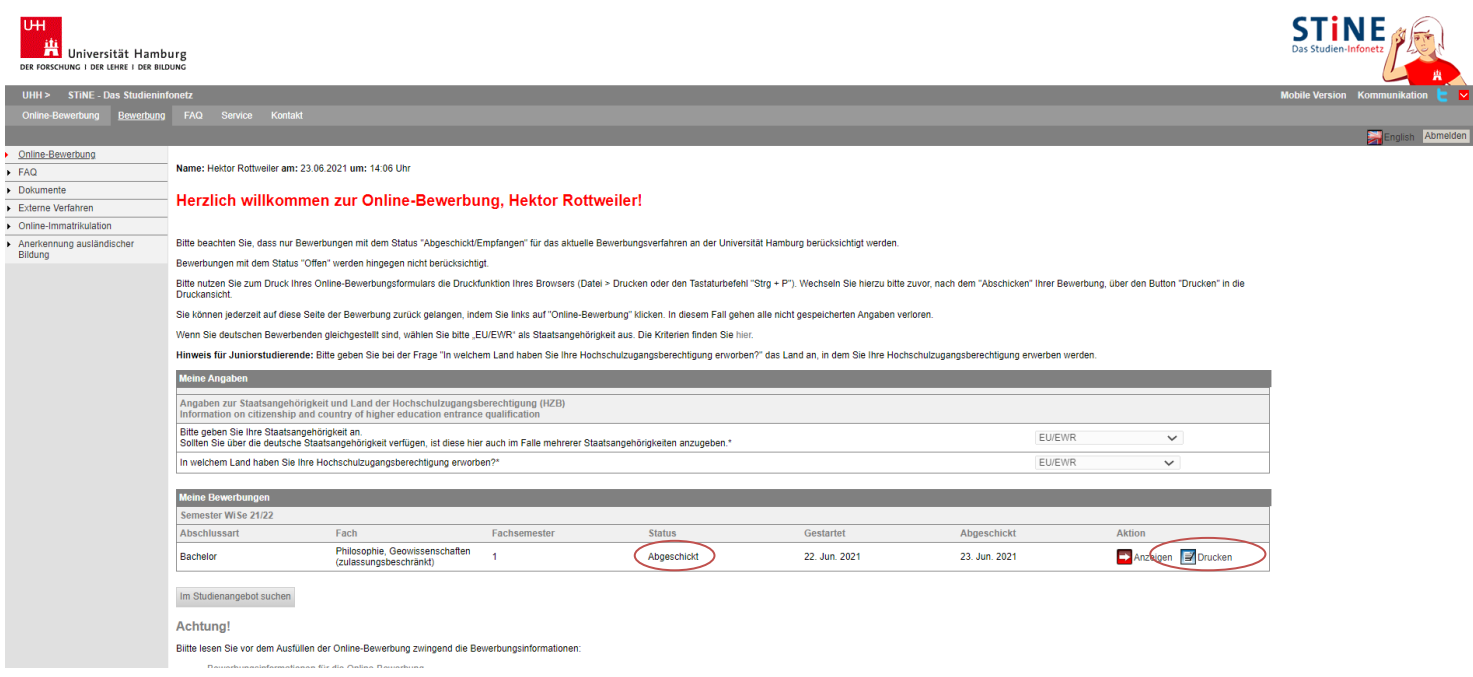

32. Sie können nun eine kurze Übersicht Ihrer Bewerbung als PDF herunterladen. Sie finden oben rechts in dem Dokument auch Ihre Bewerbernummer, die Sie bei Kommunikation mit der Uni Hamburg bitte immer angeben.

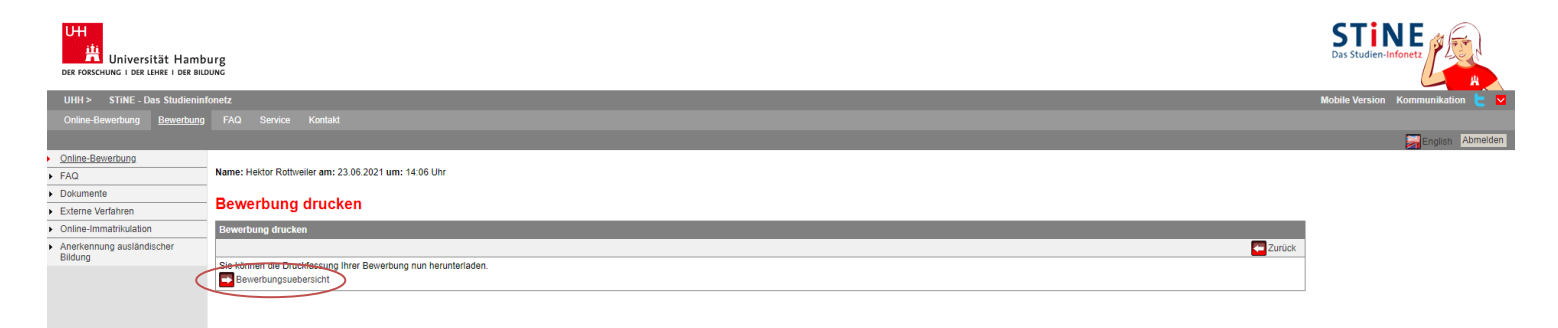